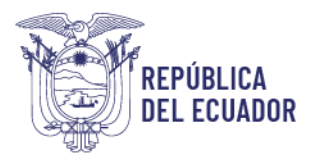

Ministerio del Trabajo

# *MANUAL DE USUARIO*

## *MÓDULO DE REGISTRO*

# *PLAN DE PREVENCIÓN DE RIESGOS*

## *LABORALES*

VERSIÓN 2.0

Febrero 2023

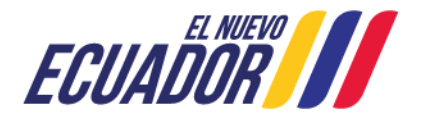

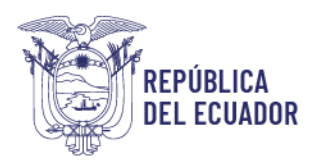

## **Contenido**

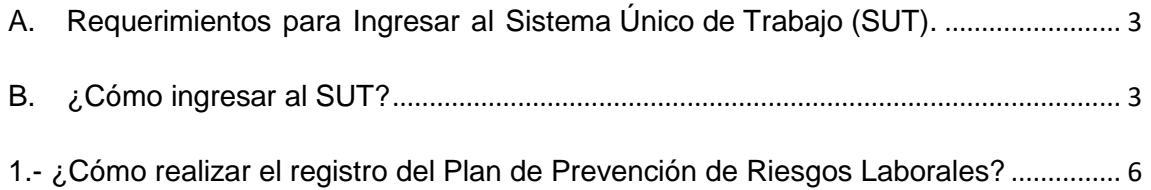

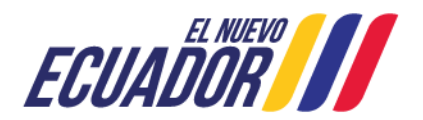

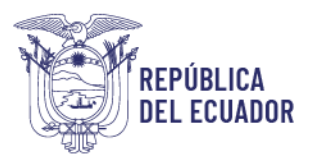

### **BIENVENIDO (A) AL SISTEMA ÚNICO DE TRABAJO**

Estimado usuario, bienvenido al sistema SUT, un instrumento de gestión laboral que compromete a todos los sistemas involucrados para el registro de trámites de personas naturales, personas jurídicas, empresas públicas y ciudadanía en general.

En este documento se presentarán de manera sencilla y clara cada uno de los pasos, que usted deberá seguir con el fin de realizar el trámite en el portal. A continuación se detallará de manera general el manejo de las principales funciones y las instrucciones generales.

### <span id="page-2-0"></span>**A. Requerimientos para Ingresar al Sistema Único de Trabajo (SUT).**

El sistema funciona de manera correcta sobre las siguientes versiones de navegadores. FireFox V.33 Chrome V.37 Internet Explorer V.11

### <span id="page-2-1"></span>**B. ¿Cómo ingresar al SUT?**

Para entrar a la plataforma deberá realizar los siguientes pasos:

El usuario deberá ingresar a la página del Ministerio del Trabajo, desde cualquier navegador de internet referido en el literal A. digitando: [www.trabajo.gob.ec](http://www.trabajo.gob.ec/)

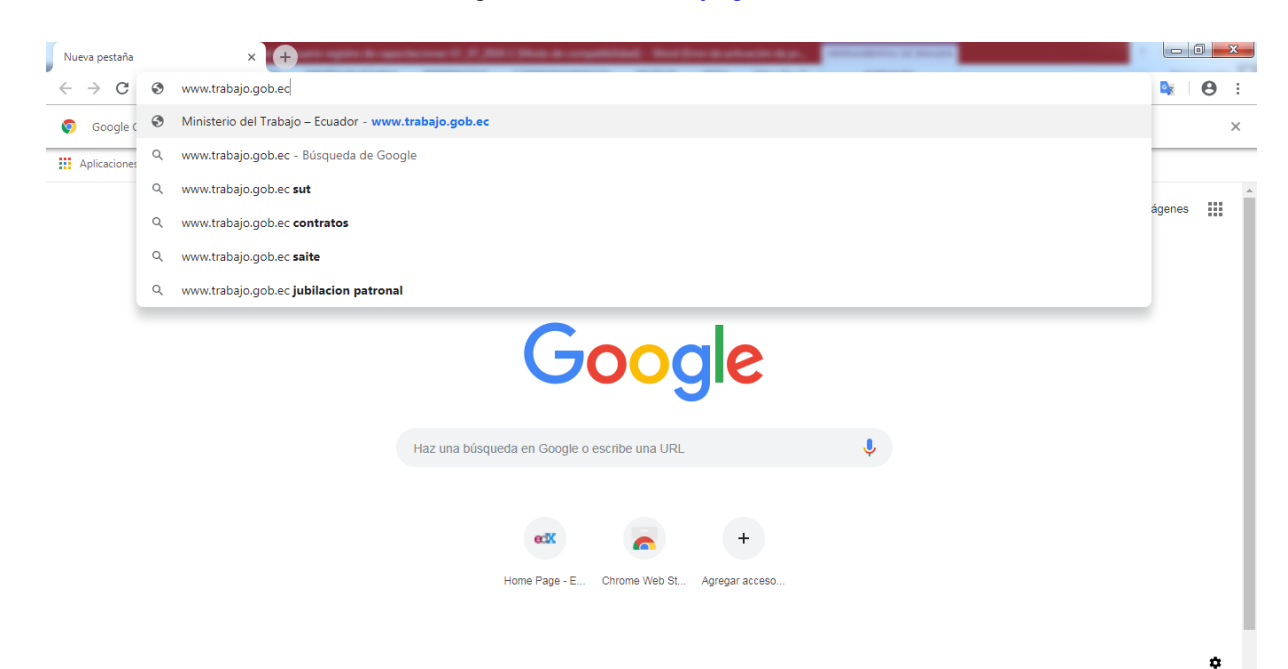

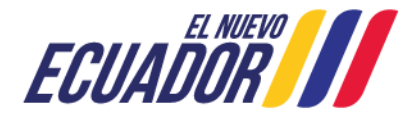

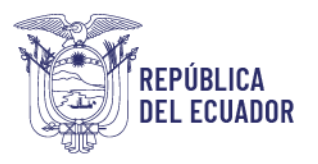

**Paso 1:** Dentro de la pantalla principal del Ministerio del Trabajo, dirigirse a la lista desplegable de servicios.

ፌ ⋩ 崙  $\bullet$ **Servicios Red Socio Transparencia SUT E-learning Empleo** Trabajo

Desplegar las opciones disponibles en la barra de servicios, hasta ubicar la opción "SUT"

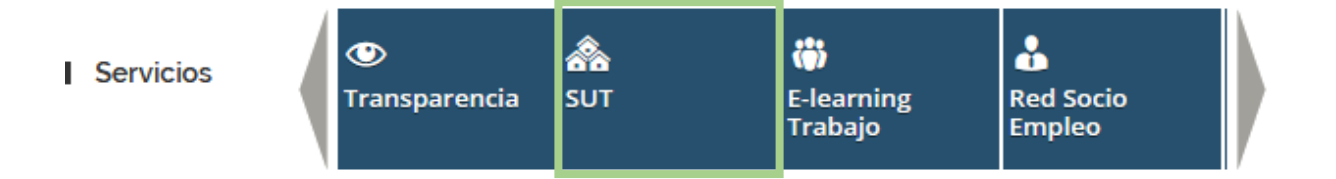

**Paso 2:** Del despliegue de las agrupaciones de trámites para que el usuario acceda, se debe seleccionar la opción "Sistema para Personas naturales y jurídicas", para el caso de empresas e instituciones públicas seleccionar la opción "Sistema para instituciones públicas".

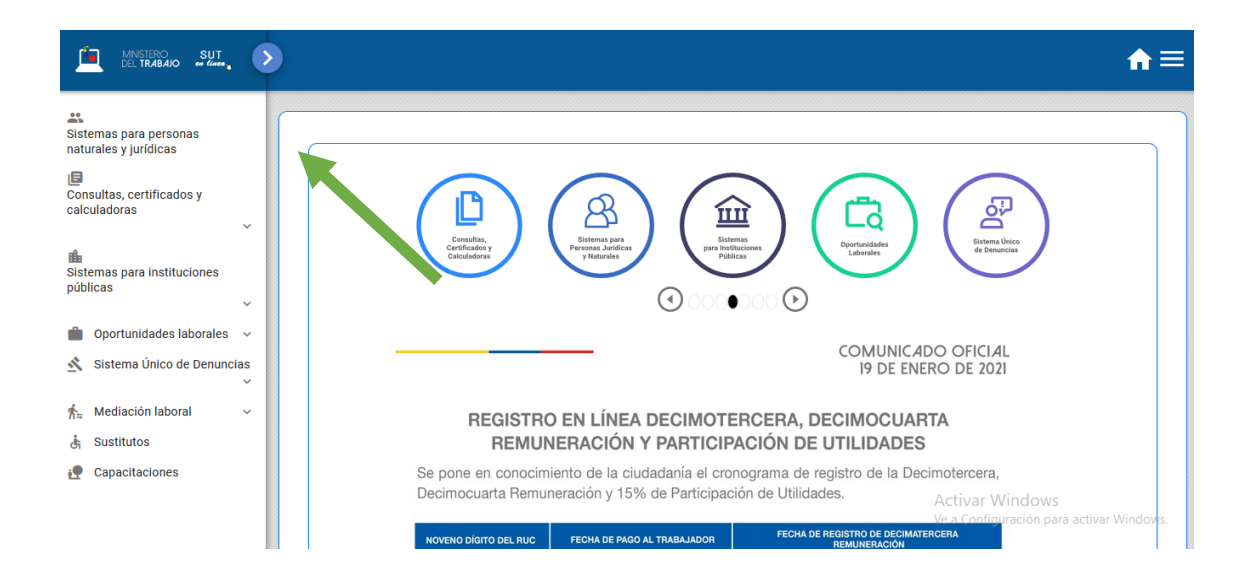

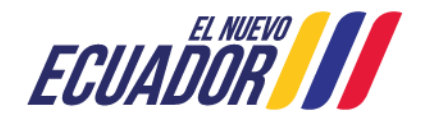

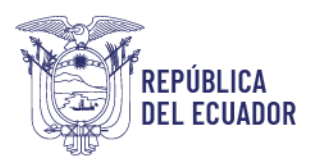

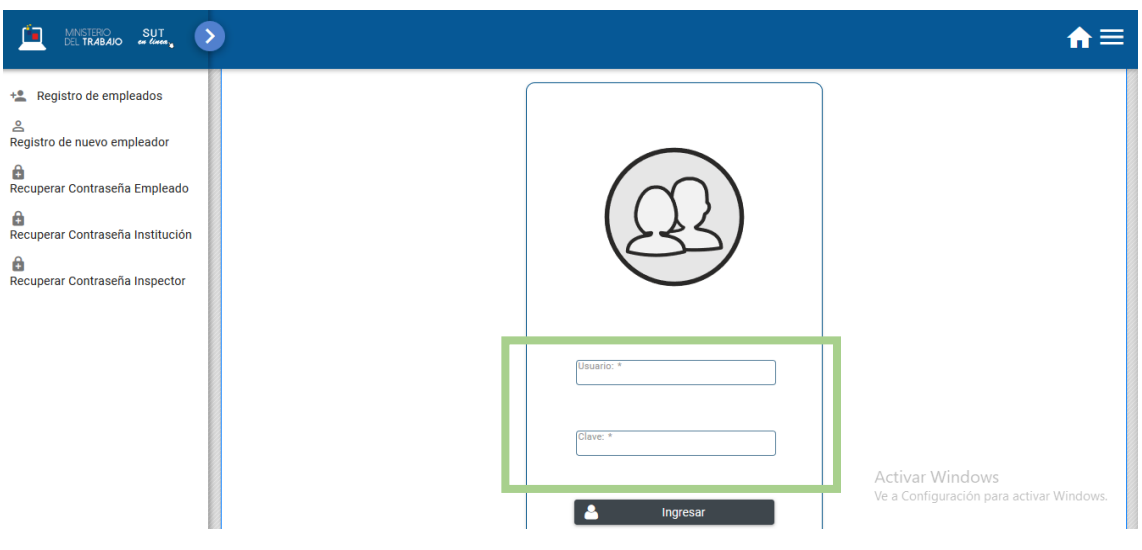

**Paso 3**: Ingresar al sistema utilizando su usuario y contraseña.

**Paso 4:** Seleccionar el módulo salud y seguridad en el trabajo

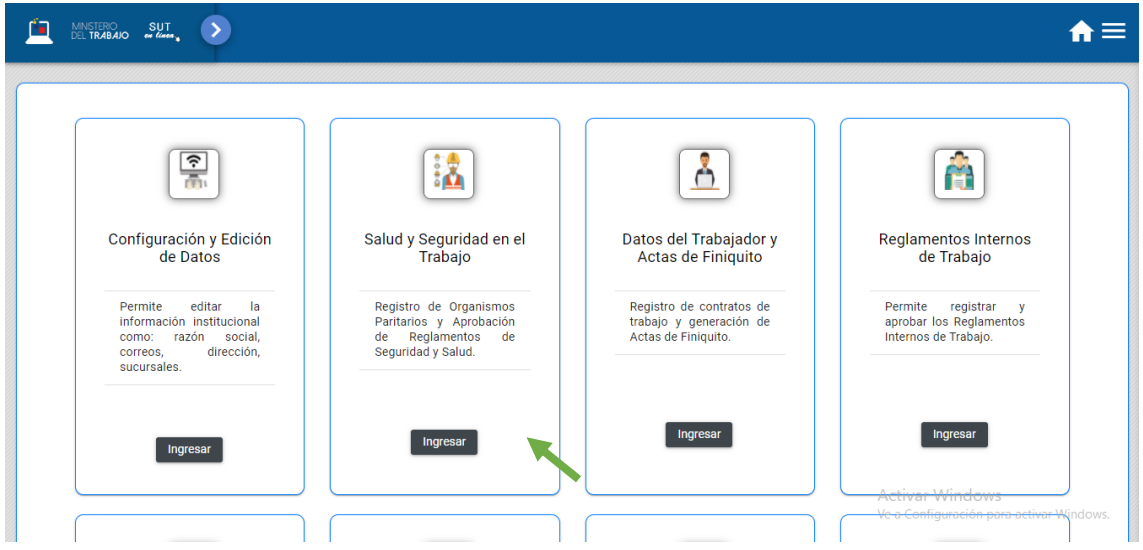

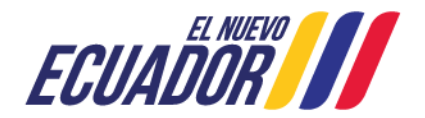

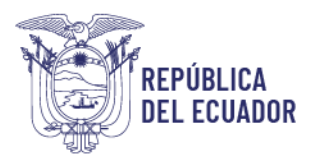

**Paso 5:** Aparecerá una ventana emergente con la declaración de usuario, la cual se debe leer, entender y aceptar.

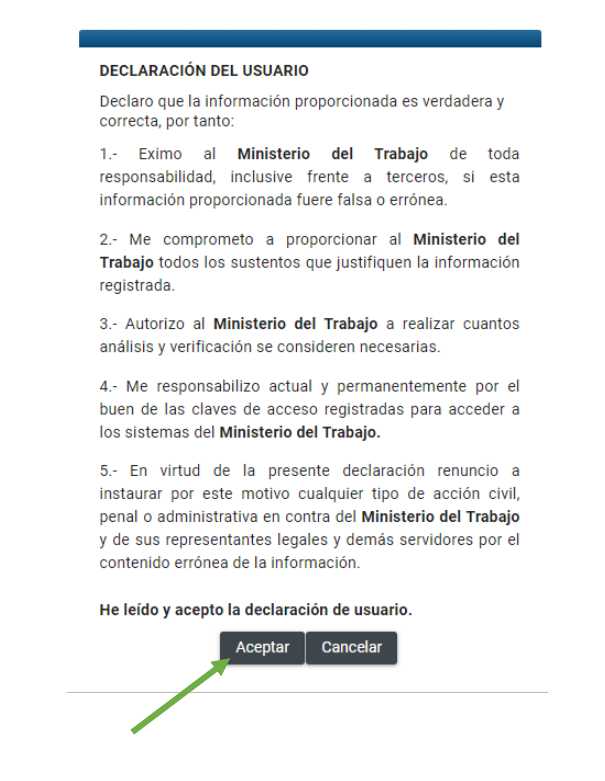

<span id="page-5-0"></span>**1.- ¿Cómo realizar el registro del Plan de Prevención de Riesgos Laborales?**

**Paso 1:** Seleccionar la opción "Plan Integral de Prevención de Riesgos Laborales".

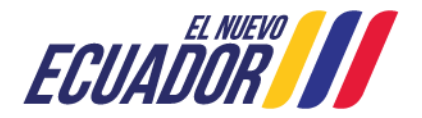

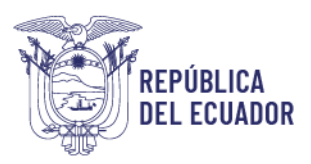

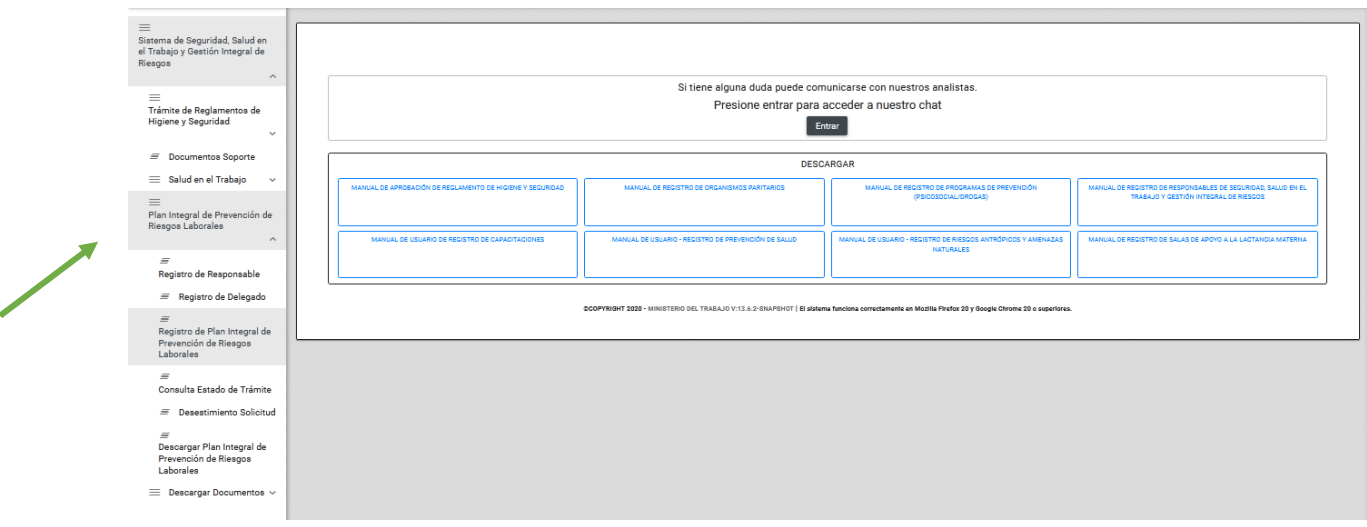

**Paso 2:** Seleccionar la opción "Registro de Plan Integral de Prevención de Riesgos Laborales".

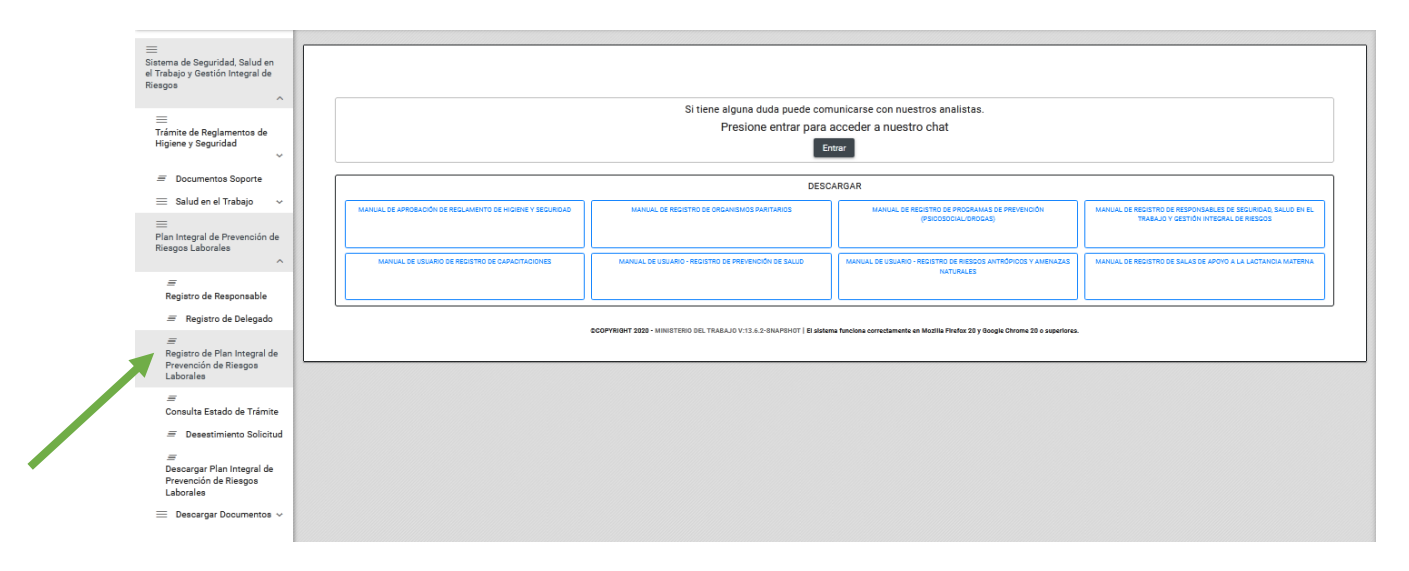

**Paso 3:** El sistema validará la información general de la empresa registrada en el SUT versus la información registrada en el Servicio de Rentas Internas SRI, si la empresa presenta algún error, el usuario debe regresar al módulo de Configuración y Edición de Datos y actualizar la información conforme lo que se ha registrado en el SRI.

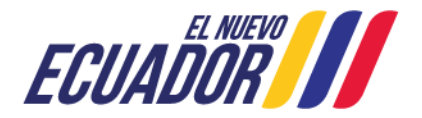

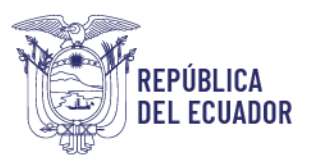

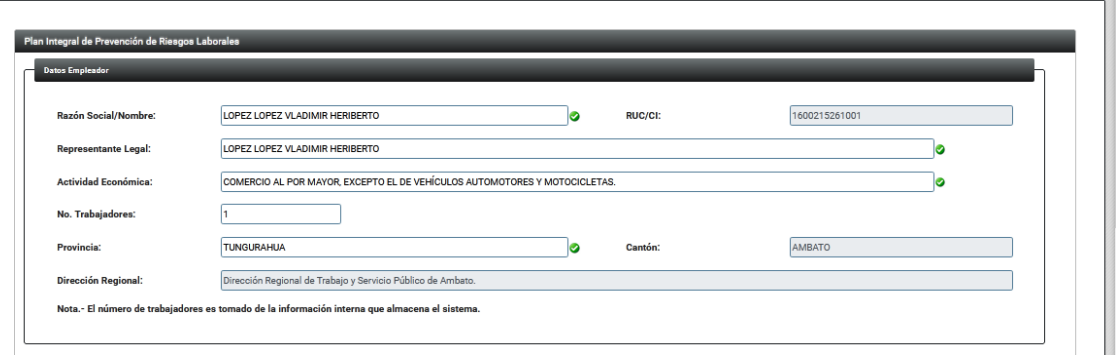

**Paso 4:** Una vez validada la información, el usuario deberá realizar la carga del plan de prevención de riesgos laborales en formato PDF suscrito por el representante legal y el responsable de prevención de riesgos laborales, eligiendo el botón "Seleccionar", en la sección correspondiente.

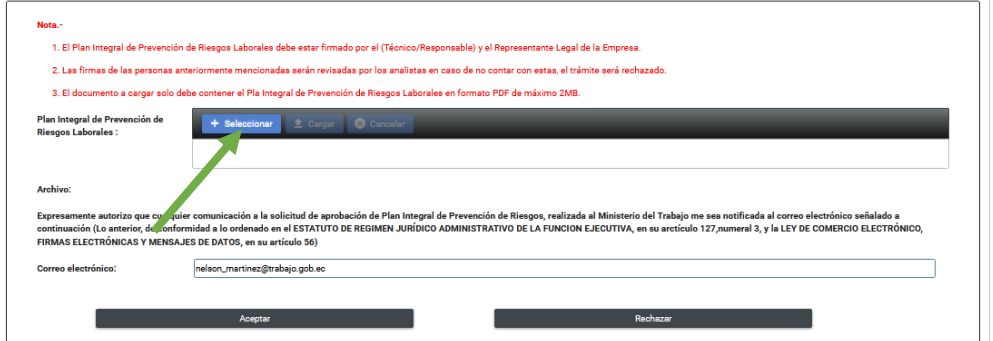

**Paso 5:** Una vez seleccionado el documento escoger la opción "Cargar".

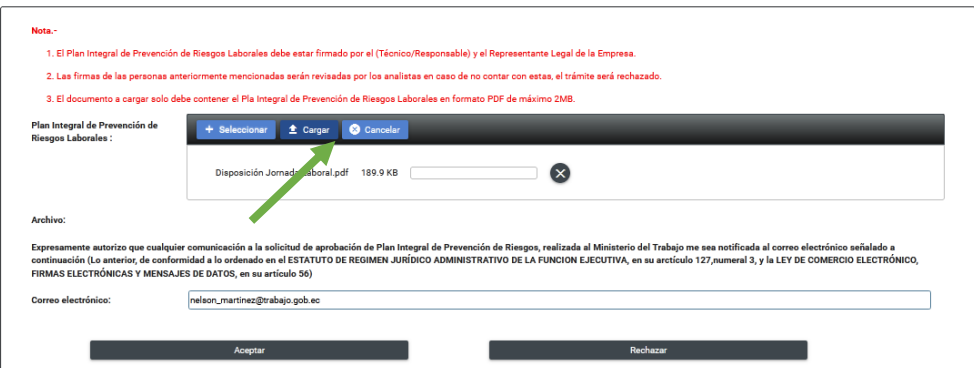

**Paso 6:** La empresa deberá digitar un correo electrónico de notificación y seleccionar la opción "Aceptar", en caso que no haya completado toda la información requerida, el sistema le notificará y no le permitirá continuar con su trámite.

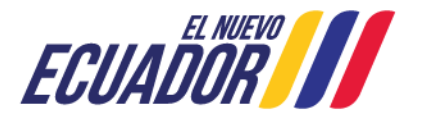

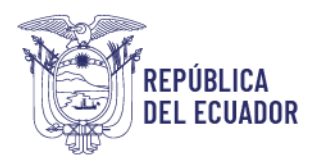

**Paso 7:** El sistema le notificará automáticamente al correo electrónico registrado, la recepción exitosa de la solicitud de registro del plan de prevención de riesgos laborales.

NOTA: En el caso de que su trámite se encuentre en estado "Rechazado", puede verificar los motivos por los cuales se ha rechazado, ingresando en la opción "Consulta estado de trámite"; luego de realizar las correcciones sugeridas proceda a generar un Nuevo Trámite.

**Paso 8:** Para descargar el plan de prevención de riesgos laborales aprobado, deberá seleccionar el botón "Descarga de Plan Integral de Prevención de Riesgos Laborales", en pantalla aparecerán 3 archivos detallados de la siguiente manera:

- Documento de plan de prevención de riesgos laborales (el documento ya no contiene código QR en cada hoja).
- Certificado de registro de plan de prevención de riesgos laborales.
- Código QR para descarga del plan de prevención de riesgos laborales, aprobado por el Ministerio del Trabajo.

NOTA: Para escanear el código QR del plan de prevención de riesgos laborales se deberá contar con una aplicación de lectura de código QR.

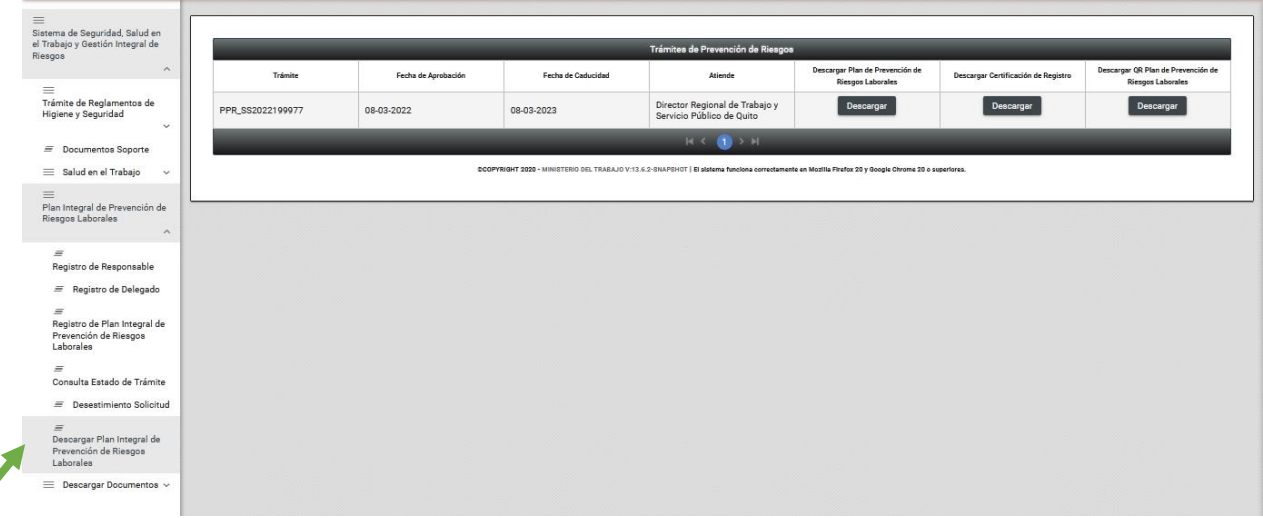

Paso 9: En el caso de que desee desistir del trámite, deberá seleccionar la opción "Desistimiento de solicitud".

**Paso 10:** Para buscar el trámite del cual desea desistir, deberá ingresar el número de trámite y RUC de la empresa.

Dirección: Av. República de El Salvador N34-183 y Suiza Código postal: 170505 / Quito Ecuador Teléfono: +593-2-381 4000 www.trabaio.gob.ec

Z

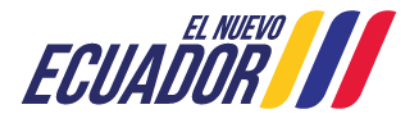

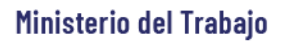

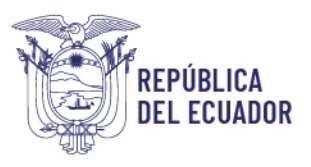

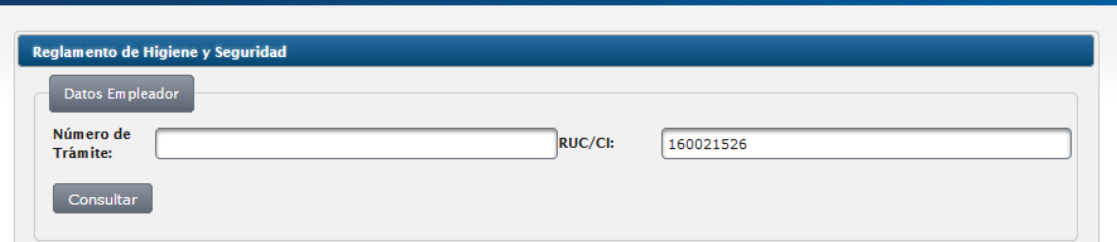

**Paso 11:** Deberá seleccionar el botón "Consultar".

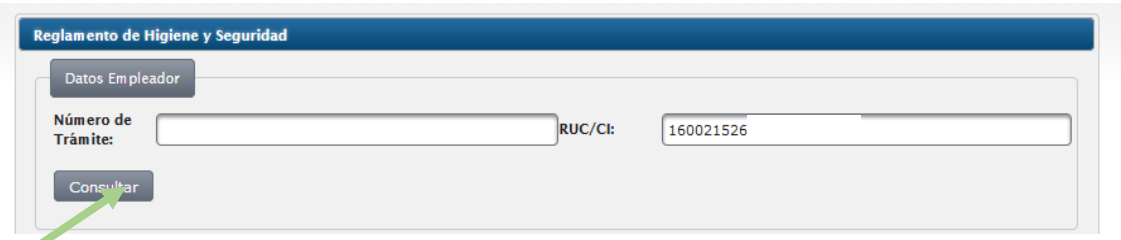

**Paso 12:** El sistema mostrará los datos de la empresa y el usuario procederá a seleccionar el botón "Desistir".

**Paso 13:** Si la empresa no ha recibido algún mensaje de notificación por parte del Ministerio del Trabajo, puede verificar dicha información ingresando a la opción "Consulta Estado de Trámite", en la cual puede verificar la etapa en la que se encuentra su plan y el estado del mismo.

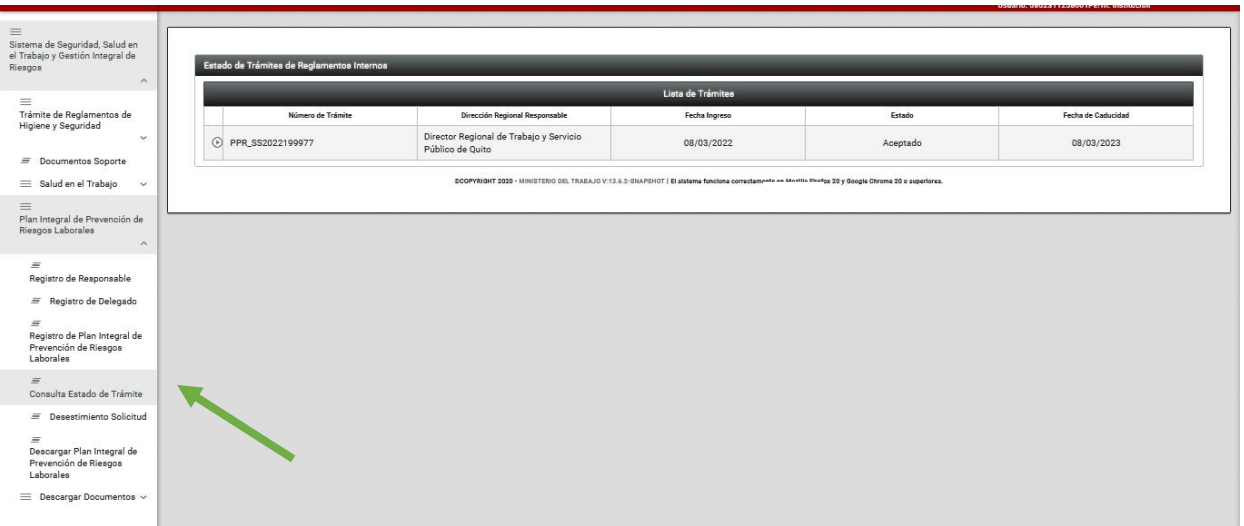

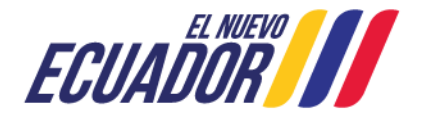